# **Intercambie certificados con la herramienta Contact Center Uploader**

## **Contenido**

Introducción **Prerequisites Requirements** Componentes Utilizados Antecedentes Problema Solución Modo UCCE/PCCE Modo ESXi Modo libre Ejecutar la herramienta Detalles técnicos

# **Introducción**

Este documento describe la herramienta Contact Center Uploader Tool que obtiene y carga certificados en la solución Unified Contact Center Enterprise (UCCE).

# **Prerequisites**

### **Requirements**

Cisco recomienda que tenga conocimiento sobre estos temas:

- UCCE versión 12.6(1)
- Customer Voice Portal (CVP) versión 12.6(1)
- Chat empresarial y correo electrónico (ECE), versión 12.6(1)

### **Componentes Utilizados**

La información que contiene este documento se basa en estas versiones de software:

- UCCE  $12.6(1)$
- CVP  $12.6(1)$
- CEPE 12.6(1)

La información que contiene este documento se creó a partir de los dispositivos en un ambiente de laboratorio específico. Todos los dispositivos que se utilizan en este documento se pusieron en funcionamiento con una configuración verificada (predeterminada). Si tiene una red en vivo, asegúrese de entender el posible impacto de cualquier comando.

### **Antecedentes**

En la solución UCCE/PCCE de 12.x, todos los dispositivos se controlan mediante un único panel de acceso

(SPOG) alojado en el servidor principal de la estación de trabajo de administración (AW). Debido a la conformidad con la gestión de seguridad (SRC) en las versiones de PCCE 12.X, toda la comunicación entre SPOG y otros servidores de la solución se realiza estrictamente a través del protocolo HTTP seguro.

Los certificados se utilizan para lograr una comunicación segura y sin problemas entre SPOG y los otros dispositivos. En un entorno de certificados autofirmado, el intercambio de certificados entre los servidores se convierte en una obligación. Este intercambio de certificados también es necesario para habilitar las nuevas funciones presentes en las versiones 12.5 y 12.6, como Smart Licensing, Webex Experience Management (WXM) y Customer Virtual Assistant (CVA).

## **Problema**

El intercambio de certificados puede ser una tarea difícil para las personas que no están familiarizadas con el java**keytool**, especialmente cuando se utilizan certificados de autoservicio.

Las acciones incorrectas pueden causar problemas con la configuración de la solución y su estado.

Los certificados pueden haber caducado y su renovación es otro reto.

# **Solución**

El artículo contiene un vínculo a la herramienta Contact Center Uploader Tool (CCUT) escrita en Java que le ayuda con la tarea.

La herramienta puede conectarse a la base de datos de UCCE o al host de ESXi, obtener los datos de todos los hosts desde allí, obtener un certificado de cada host y cargarlo en el almacén de confianza de **cacerts de** java.

**Nota**: La herramienta la crean los ingenieros del TAC de Cisco y no hay asistencia oficial. Puede utilizar  $ccut@cisco.com$  para comentarios, preguntas y problemas.

### **Modo UCCE/PCCE**

La ventana principal de la aplicación de la herramienta en el modo **UCCE/PCCE** se encuentra en la imagen:

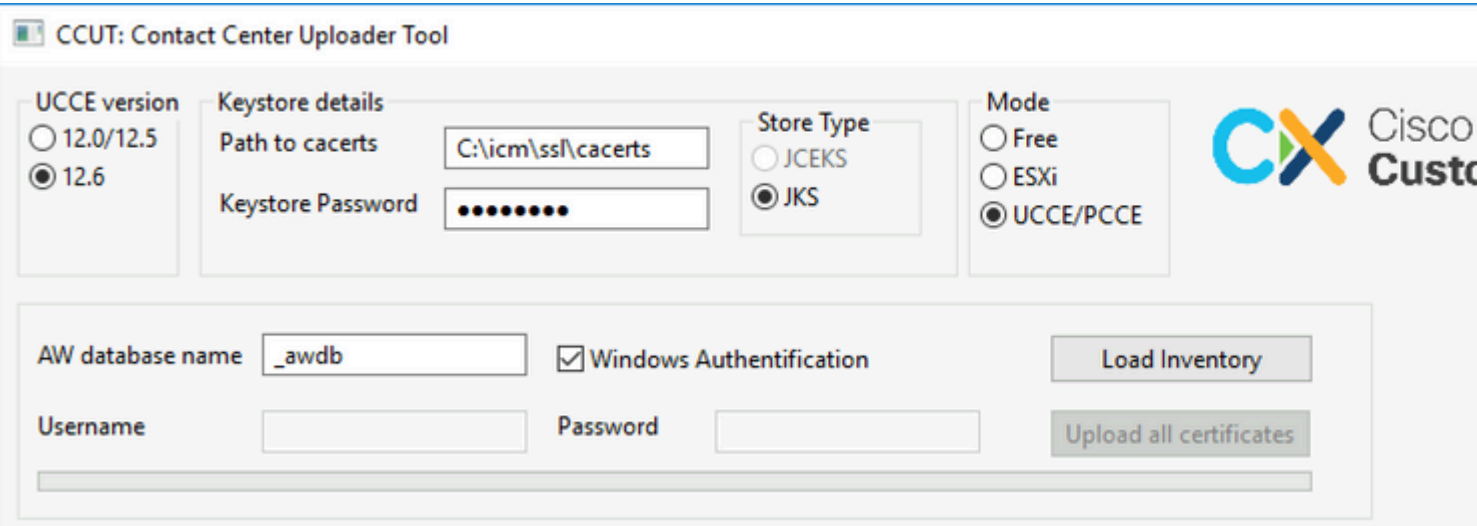

• **AW database name:** proporcione el nombre de la base de datos AW, Logger o **pcceinventario**. Debe

haber datos en las tablas **t\_Machine...**.

Si la herramienta se ejecuta en el host de UCCE en el que no está instalado el componente de base de datos, el nombre del servidor SQL (Lenguaje de consulta estructurado) remoto se puede agregar como prefijo al nombre de la base de datos.

#### Por ejemplo, **AWHDS-A\pcce\_awdb**

Esto se aplica a las máquinas con puertas de enlace periféricas (PG) o ROUTER.

- **Username** y **Password** para que el usuario SQL con derecho de acceso lea los datos de la base de datos. Compruebe el **Windows Authentification** para utilizar la autenticación de windows integrada en lugar de SQL.
- **UCCE version:** La revisión del **archivo cacerts** depende de la versión de UCCE instalada.
- **Path to cacerts:** Ubicación del archivo **cacerts**. En UCCE 12.6.X, el sistema utiliza **C:\icm\ssl\cacerts**, UCCE 12.5 utiliza el almacén de confianza predeterminado de Java

**(%CCE\_JAVA\_HOME%\lib\security\cacert)**.

- **Keystore Password:** la contraseña predeterminada para el almacén **cacerts** es **changeit.**
- **Store Type:** UCCE utiliza el tipo **JKS** del almacén, mientras que CVP utiliza **JCEKS.**
- **Load Inventory** botón**:** La herramienta se conecta a la base de datos mencionada y muestra los datos de inventario.
- **Upload all certificates** button**:** El botón está disponible después de que la herramienta obtenga los datos de la base de datos.

Ejemplo de los datos cargados en la imagen:

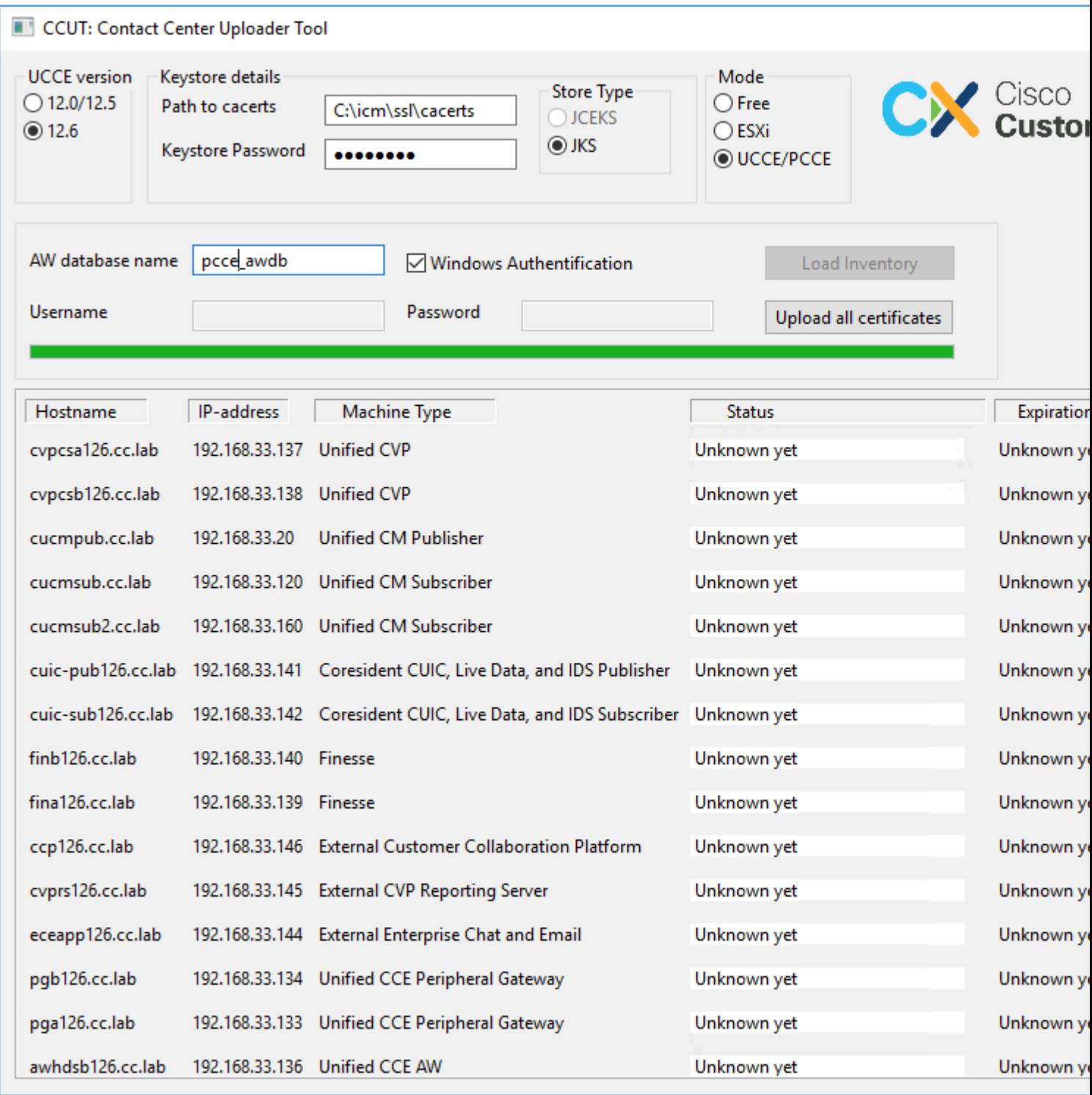

Los datos de inventario constan de 6 columnas:

- Hostname
- ip-address
- Tipo de máquina
- Estado de los datos del certificado o detalles del error
- Fecha de vencimiento del certificado
- Detalles

Los resultados del botón **Upload all Certificates**:

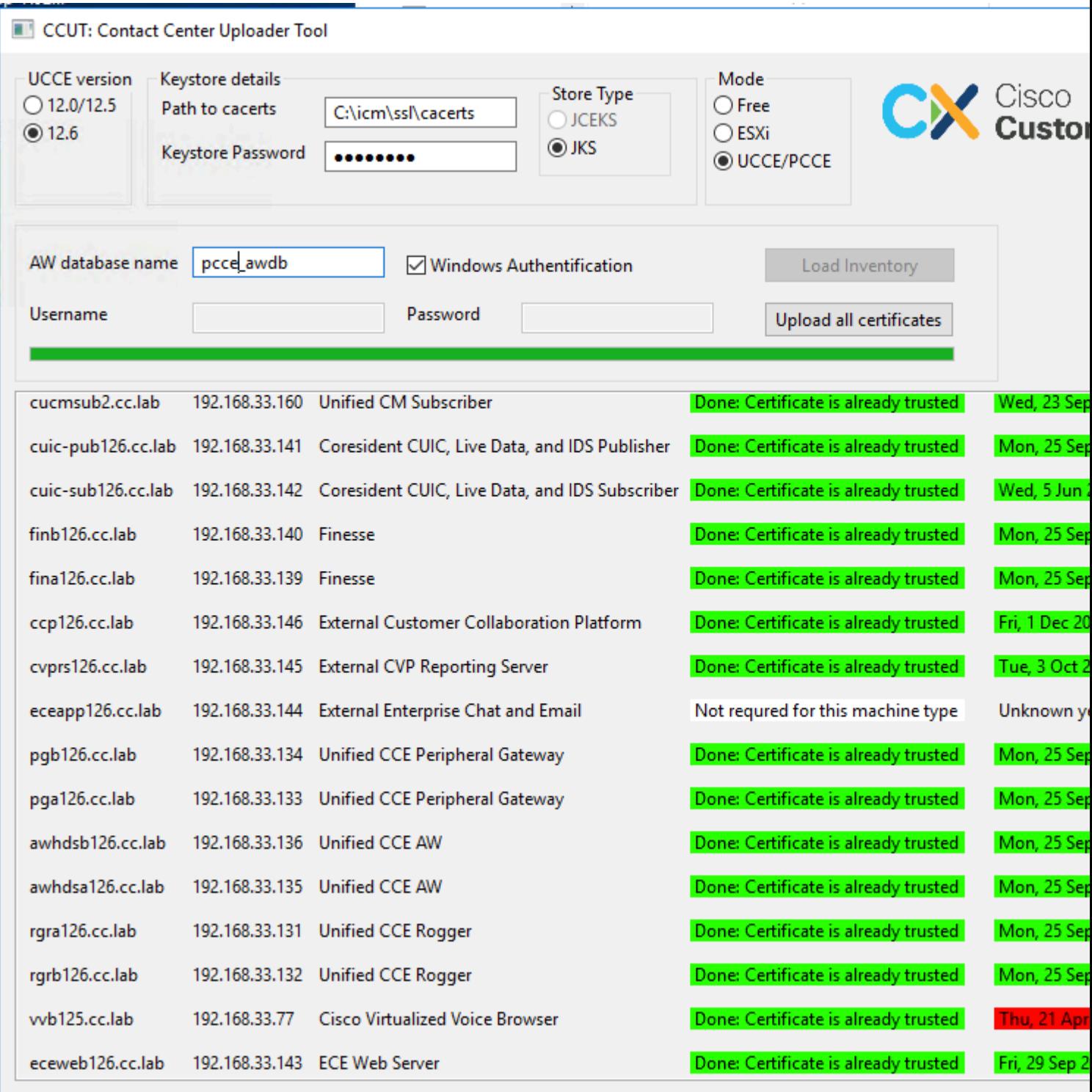

Cada fila marcada como verde es un éxito.

La fila roja o amarilla requiere atención.

#### **Modo ESXi**

El modo ESXi se puede utilizar para la instalación nueva de PCCE/UCCE cuando el inventario no está configurado y las tablas **t\_Machine...** no contienen datos.

La herramienta se conecta al host ESXi y obtiene los datos de todas las máquinas virtuales desde allí.

Solicita el nombre de la máquina virtual (VM), las anotaciones de VM y el nombre de host del sistema

operativo invitado.

Las anotaciones de VM se utilizan para identificar el tipo de máquina.

Las herramientas de VMware deben ejecutarse en las VM; de lo contrario, el nombre de host no se rellena.

La herramienta del modo ESXi se muestra en la imagen:

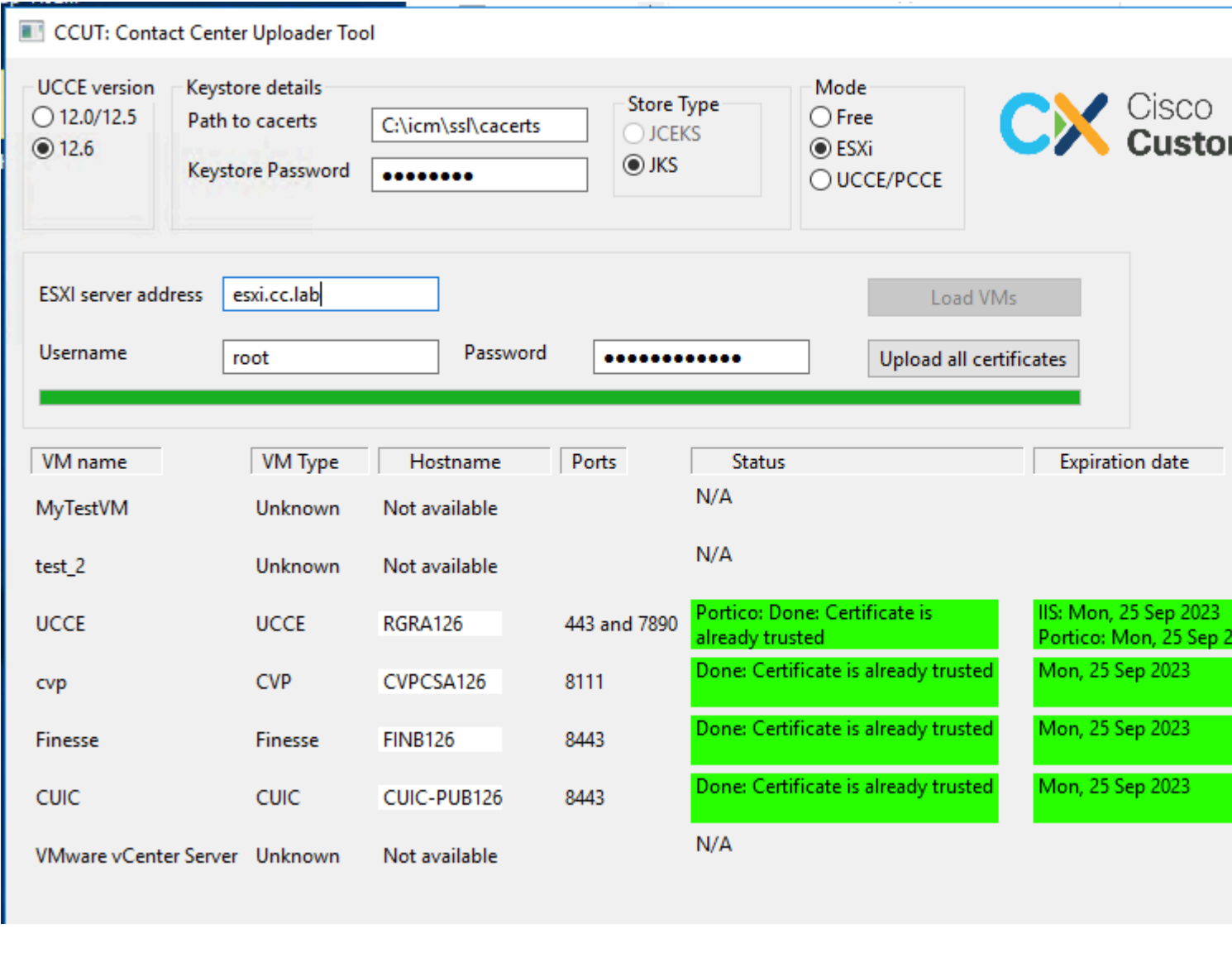

**Nota**: VCenter no es compatible con las conexiones.

### **Modo libre**

Otro modo de la herramienta es el modo **Libre**.

No es necesario disponer de una base de datos de UCCE y la herramienta se puede utilizar para cargar certificados en CVP o ECE.

Ejemplo de casos prácticos:

- Obtenga y cargue un certificado de servicio web de terceros en CVP.
- Obtener y cargar certificados de servidores de correo en el servidor de servicios ECE.

- Obtener y cargar certificados del Sistema de detección de intrusiones (IDS) en el servidor de aplicaciones ECE.

**Nota**: la herramienta no puede cargar certificados en el archivo **.keystore de** CVP debido a algunas restricciones.

CCUT: Contact Center Uploader Tool **UCCE** version Keystore details Mode **Store Type** Cisco  $O$  12.0/12.5 **◎** Free Path to cacerts C:\icm\ssl\cacerts  $O$  JCEKS ◎ 12.6  $\bigcirc$  ESXi  $\odot$  JKS Keystore Password ........ ○ UCCE/PCCE Add host Hostname Port Result cisco.com 443 Get and upload certificate Done: Certificate is already trusted wb125.cc.lab 8443 Get and upload certificate Done: Certificate is already trusted eceweb126.cc.lab 443 Get and upload certificate Done: Certificate is already trusted Get and upload certificate Unknown yet Get and upload certificate Unknown yet

Un ejemplo de la herramienta en el modo **Libre** está en la imagen:

### **Ejecutar la herramienta**

Descargue la [herramienta Contact Center Uploader.](https://github.com/gmanvely/UCCECertificateUploader/releases/download/v2.0.3/CCUTv2.0.3.zip)

Extraiga el archivo descargado.

El archivo **Launcher** contiene rutas de acceso al jar y Java.

Actualice la ruta a Java y al archivo jar si es necesario.

Abra el símbolo del sistema (cmd) con permisos de administrador.

Vaya a la carpeta extraída por el comando **cd** y ejecute **LauncherX86.bat** para iniciar la herramienta.

**Precaución**: realice siempre una copia de seguridad del archivo del almacén de confianza.

#### **Detalles técnicos**

- La herramienta se conecta al host y comprueba si el certificado es de confianza o no. Si no es de confianza, se carga el certificado.
- El certificado se carga con el alias **util-[hostname]-[port]**, por ejemplo **util-vvb125.cc.lab-8443**.
- Un host puede enviar varios certificados. En este caso, la herramienta carga todos estos certificados •como prefijos raíz y/o intermedios.
- La herramienta se compila con java 1.8.
- La herramienta se conecta a la base de datos por **localhost:1433** de forma predeterminada.
- La resolución de pantalla mínima es 1024x768. No se admite el modo escalado.

### Acerca de esta traducción

Cisco ha traducido este documento combinando la traducción automática y los recursos humanos a fin de ofrecer a nuestros usuarios en todo el mundo contenido en su propio idioma.

Tenga en cuenta que incluso la mejor traducción automática podría no ser tan precisa como la proporcionada por un traductor profesional.

Cisco Systems, Inc. no asume ninguna responsabilidad por la precisión de estas traducciones y recomienda remitirse siempre al documento original escrito en inglés (insertar vínculo URL).